# グラフの作成

### 1. マップグラフを作成する

「マップグラフ」は地図を塗り分けてデータを比較するグラフです。国別や都道府県別の人口データ の値や店舗の数など、値の大小を色の濃淡で表示する場合に使います。

表のデータをもとに、国宝・重要文化財登録数を比較するマップグラフを作成しましょう。マップは投影 方法を「メルカトル」に変更し、データのある地域だけをラベルにつけて表示します。グラフタイトルは 「国宝・重要文化財登録数」と設定しましょう。

- ① エクセルの「東北地方」のセル範囲【A3;B9】を選択。
- ② 《挿入》→《グラフ》グループの(マップグラフの挿入)→《塗り分けマップ》をクリック

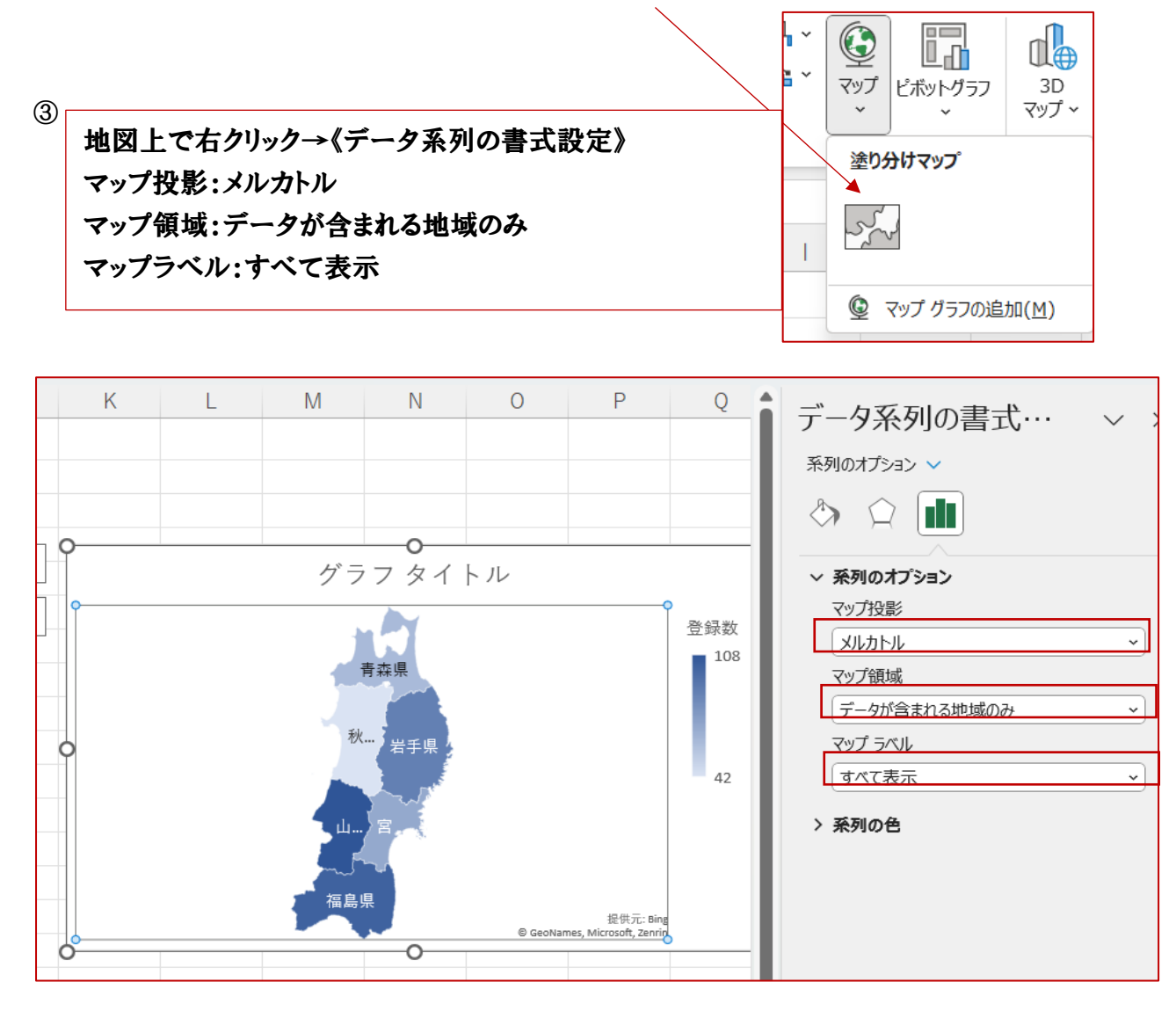

④ マップグラフに表示される地域が東北地方に絞り込まれ、登録数が多い地域ほど濃い色で表示 される。

2. サンバーストを作成する

「サンバースト」は、全体に対する各階層のデータの割合をドーナツ状の輪で表すグラフです。

複数の階層データを一つのグラフで表すことができ、最も内側の輪が、表のデータの最上位の階層 になり、データの大きい順にグラフに割合が表示される。

地域別の人口比率や部署別の売上金額など、複数の階層があるデータの割合を比較する場合に使 います。

エクセルの「収穫量 2,019 年」のセル範囲【B3:D13】を選択。 《挿入》タブ→《グラフ》グループの(階層構造グラフの挿入)→《サンバースト》をクリック。

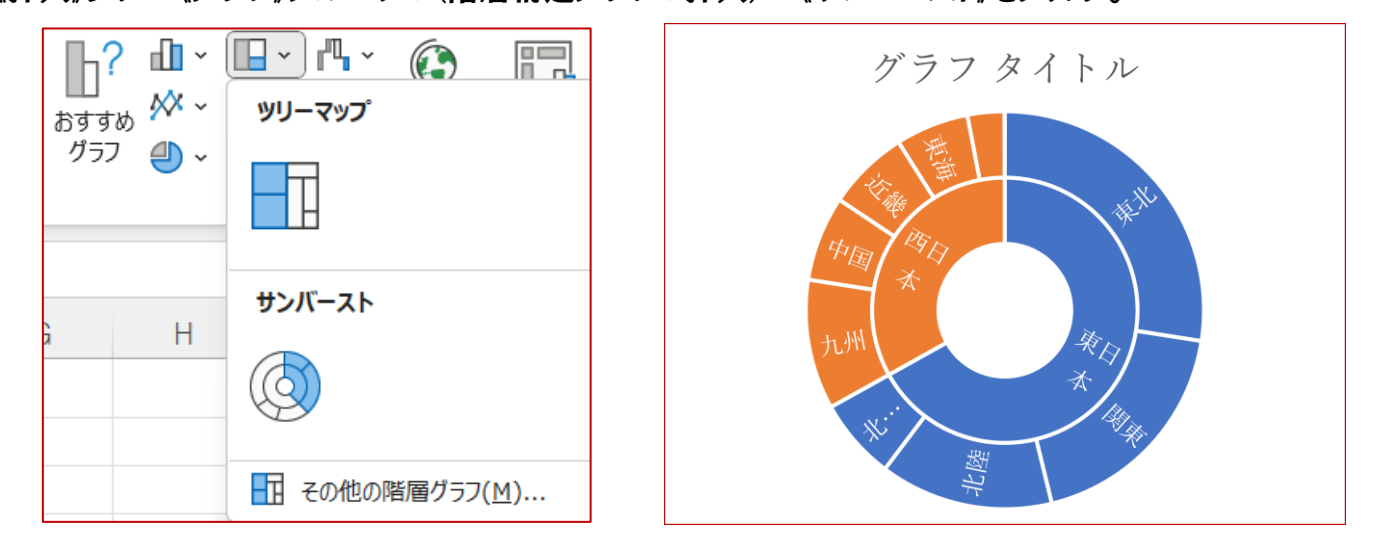

3. じょうごグラフ

「じょうごグラフ」は「フランネル」ともいい、物事が進行する過程での数値を視覚化するグラフです。 販売工程が進むにつれ減少する顧客の数や、年間の予算残高など通常、過程ごとに減少する数値 を視覚化し、ボトルネックになっている行程や原因をグラフから読み取ることができます。 エクセルの「「商談フェーズと顧客」のセル範囲【B3:C9】を選択。

《挿入》タブ→《グラフ》グループの(ウォーターフォール図)→《じょうご》をクリック。

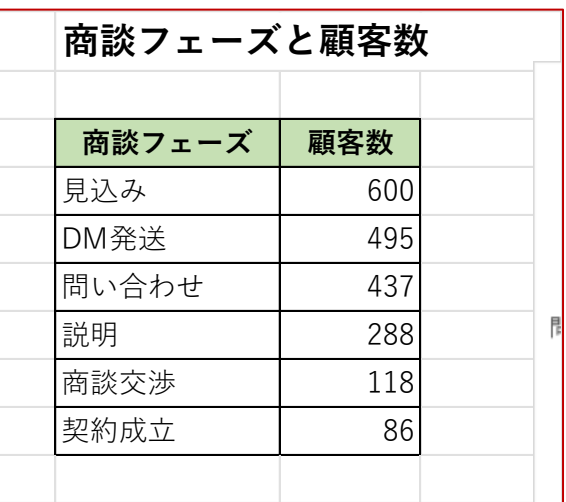

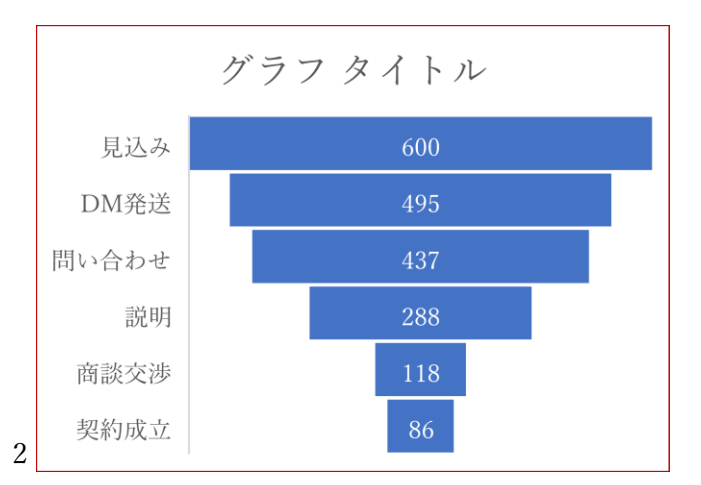

4. ウォーターフォール図

「ウォーターフォール図」は、データーの増減を棒グラフで表します。グラフは値がプラスかマイナスか がわかるように色分けされるので、増減の要因を簡単に把握できます。在庫や金融資産の推移を表 す場合に使います。

エクセルの「佐倉倉庫」のセル範囲【B3:C10】を選択。

- ① 《挿入》タブ→《グラフ》グループの(ウォーターフォール図)→《ウォーターフォール》をクリック。
- データー系列を右クリック(どの系列でもかまわない) ② 《データー系列の書式設定》をクリック。 《データ系列の書式設定》作業ウィンドウが表示される。 ③ 《系列のオプション》をクリック。 《コネクタを表示》を□にする。 コネクタが非表示になる。 データ系列が選択されていることを確認。 ④ 当月在庫のデータ系列を選択。 《データ要素の書式設定》作業ウィンドウが表示される。
- ⑤ 《系列のオプション》をクリック。
- 《合計として設定》を ✔ にします。
- グラフ以外の場所をクリック。
- 当月在庫が合計として設定される。

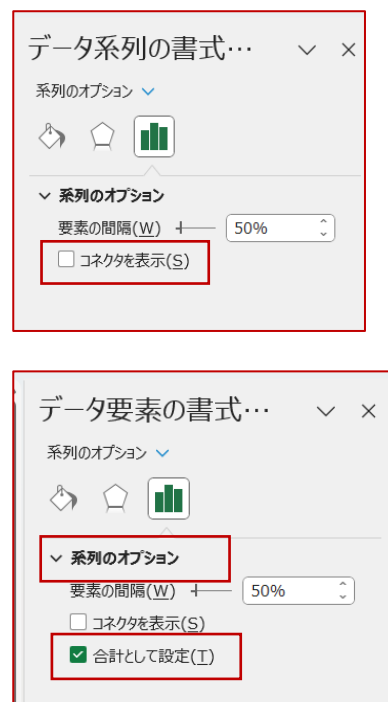

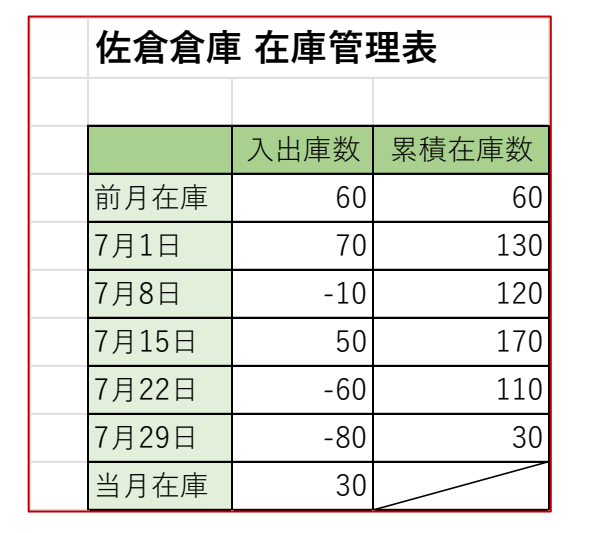

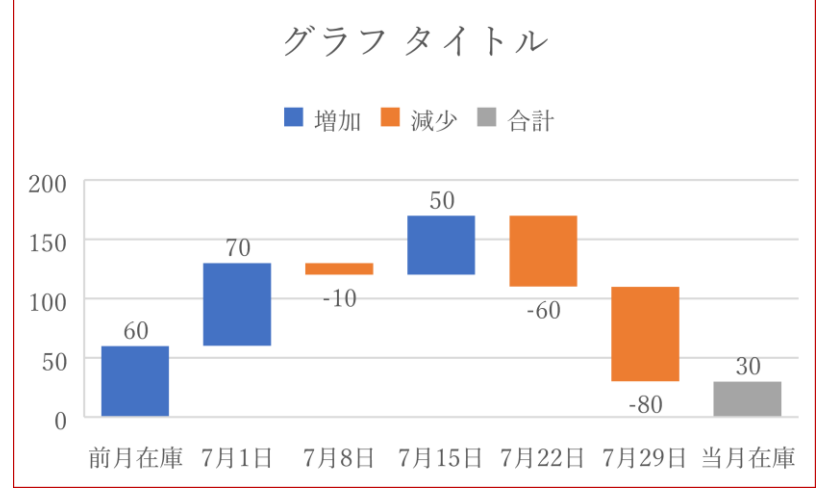

## 2軸グラフを作成

売り上げの推移を集合縦棒グラフ、予算達成率の推移をマーカー付き折れ線グラフで表した 2 軸グ ラフを作成。売り上げを主軸、予算達成率を第 2 軸にします。

## (1)

- ① セル範囲【B3:F3】を選択。 を押しながら、セル範囲【B5:F6】を選択。
- ② 《挿入》タブ→《グラフ》グループの(複合グラフの挿入)→《ユーザー設定の複合グラフを作成す る》をクリック」

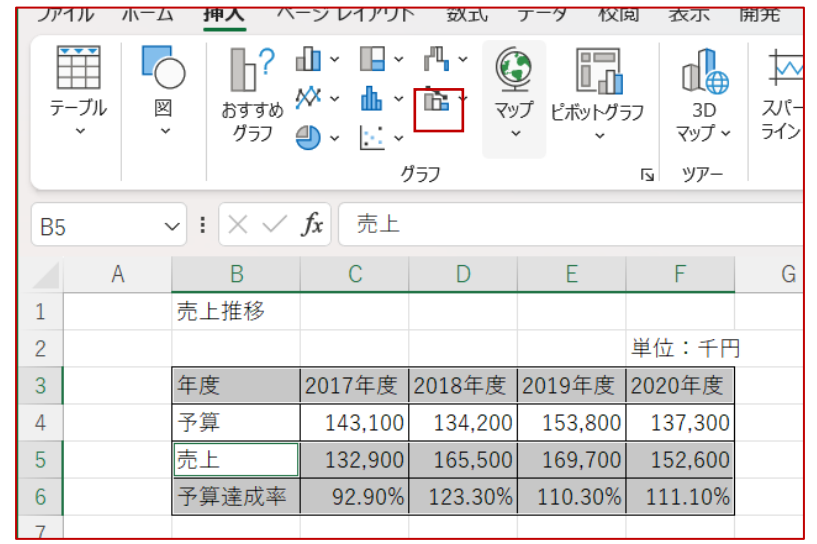

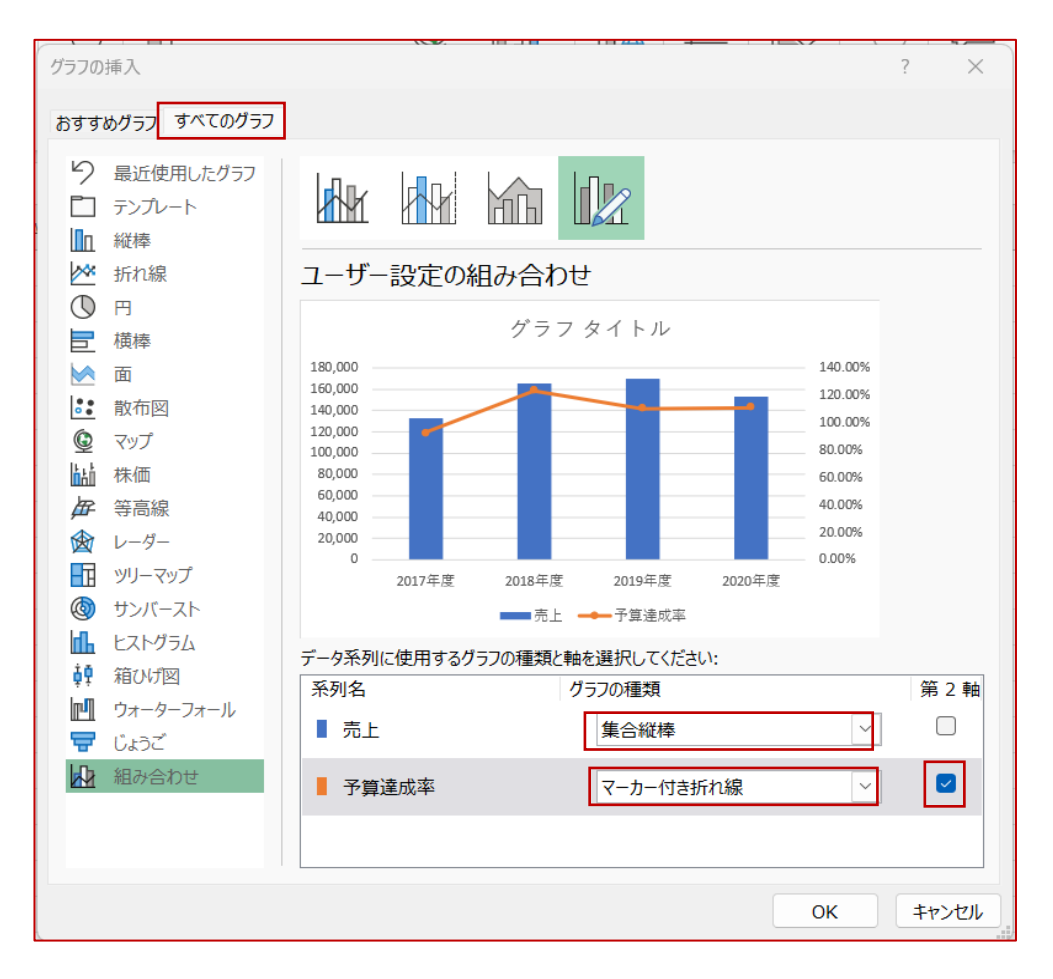

- ③ 「売上」の《グラフの種類》の → をクリックし、一覧から《縦棒》の《集合縦棒》を選択。
- ④ 「予算達成率」の《グラフの種類》の マ をクリックし、一覧から《折れ線》の《マーカー付き折れ 線》を選択。
- 5 「予算達成率」の《第2軸》を√にする。
- ⑥ 《OK》をクリック。

```
(2)
```
- ① 主軸を右クリックする。
- ② 《軸の書式設定》をクリックする。
- ③ 《軸の書式設定》作業ウインドウが表示される。
- ④ 《軸のオプション》の(軸のオプション)をクリック。
- ⑤ 《最小値》に「100000」と入力
- ⑥ 《最大値》に「200000」と入力
- ⑦ 《主》に「20000」と入力

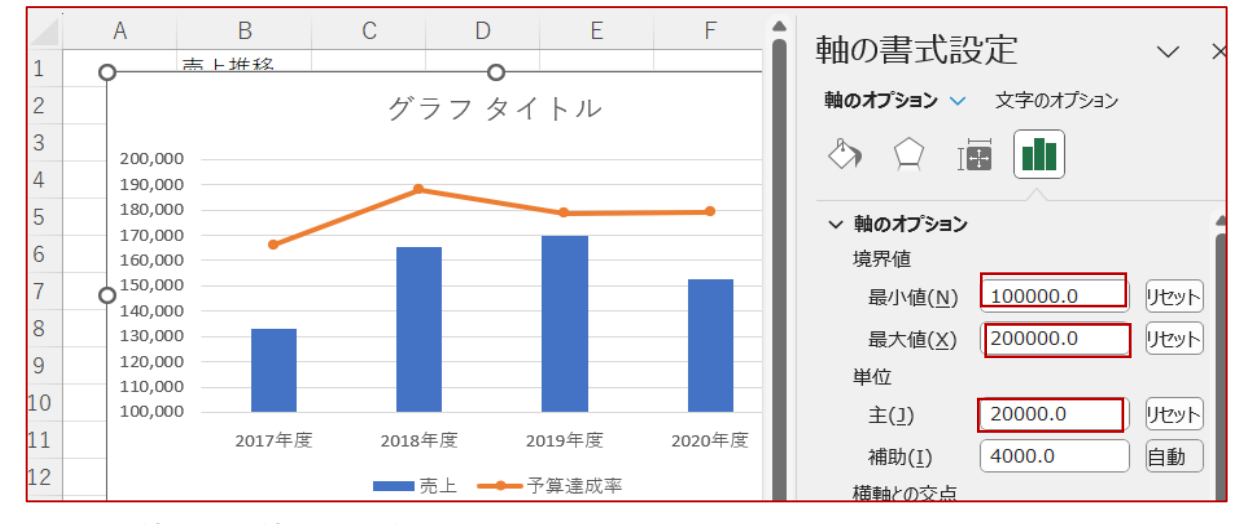

主軸の最小値と最大値、メモリ単位が設定される。

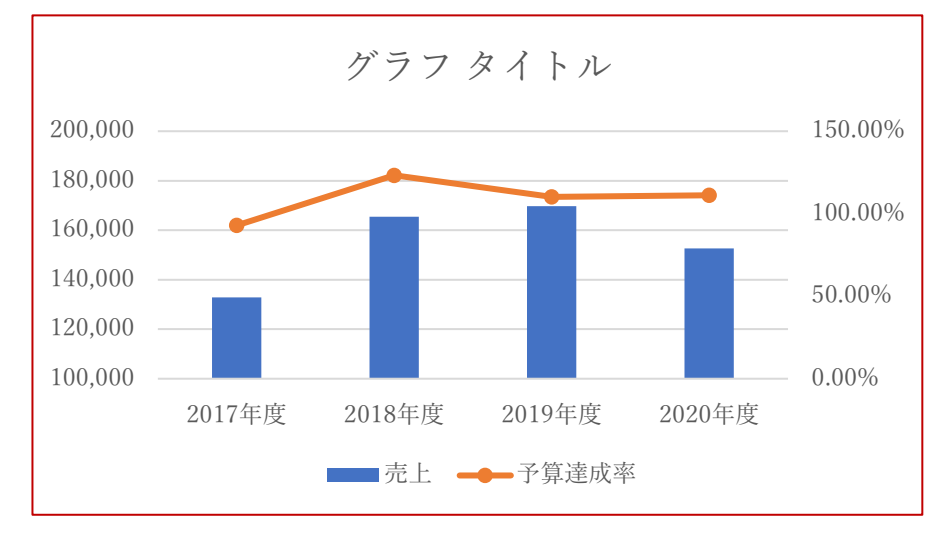

#### **国宝・重要文化財登録数**

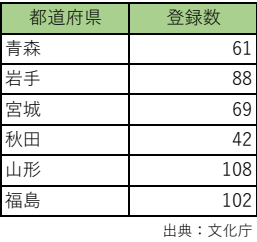

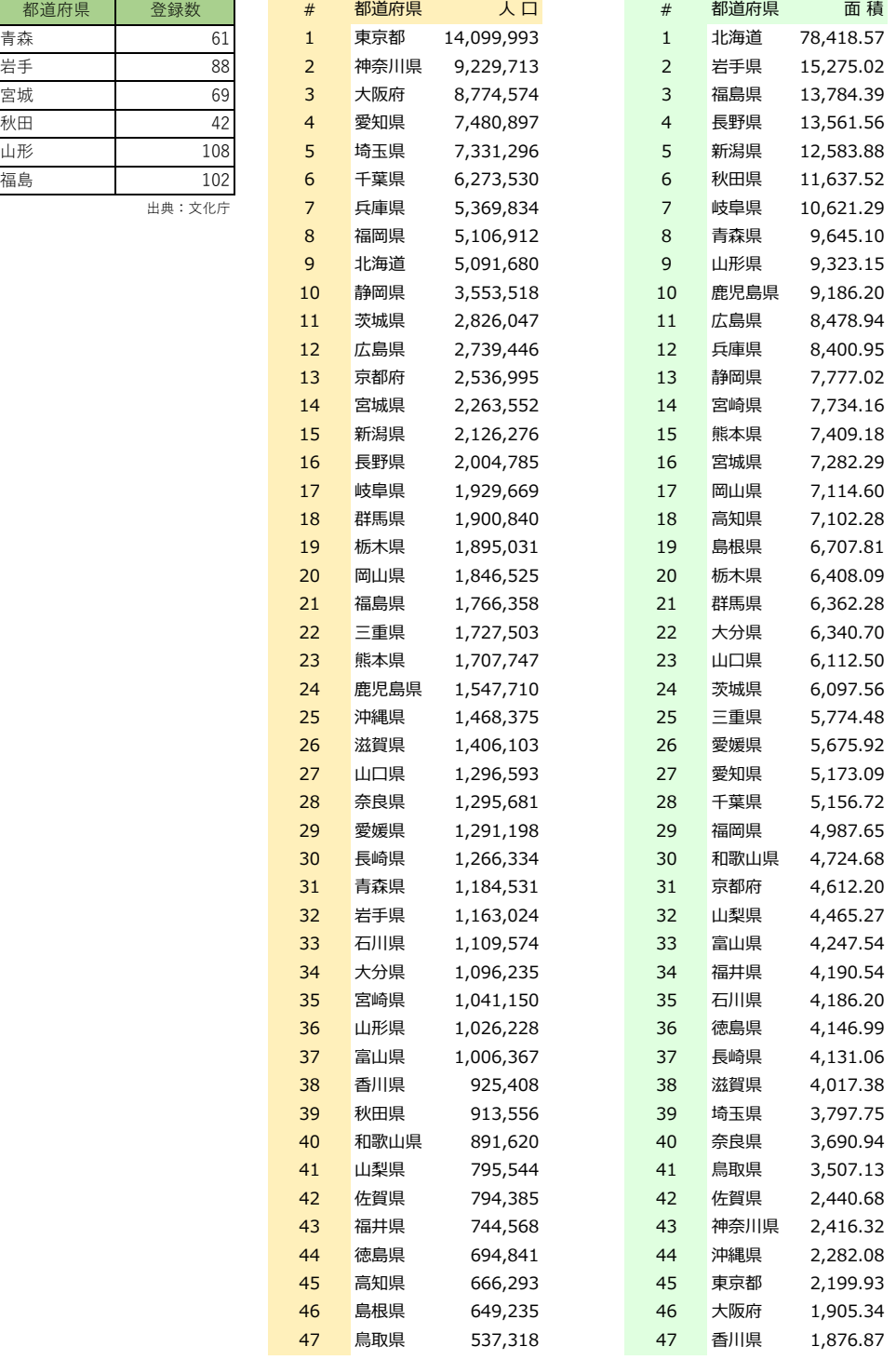

#### **地域別米収穫量(2019年)**

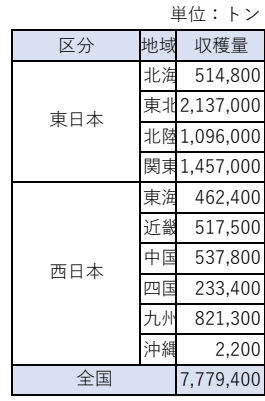

出典:農林水産省

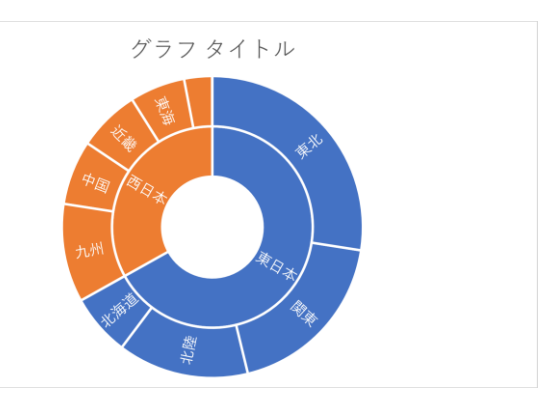

#### **商談フェーズと顧客数**

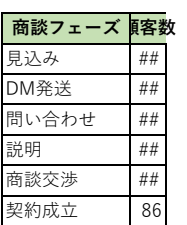

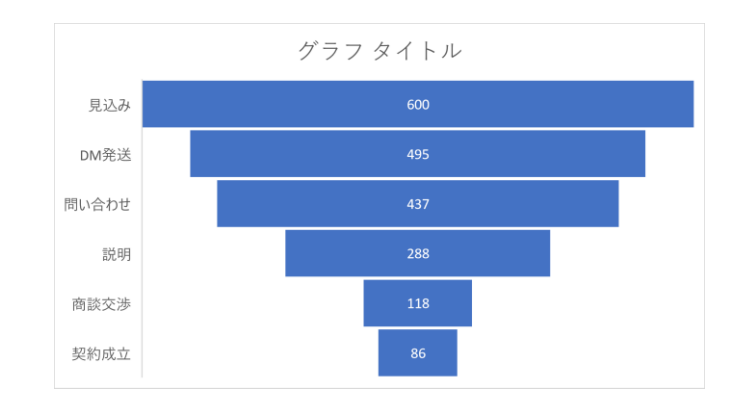

#### **佐倉倉庫 在庫管理表**

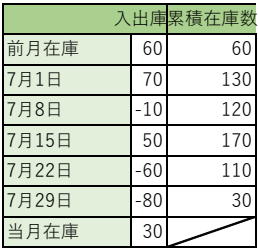

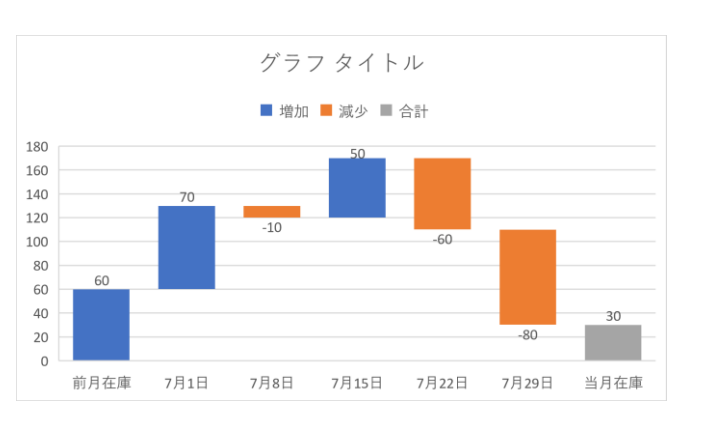

#### 売上推移

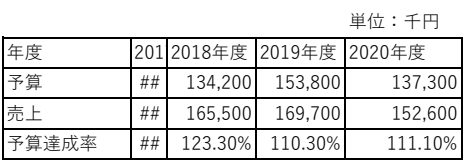

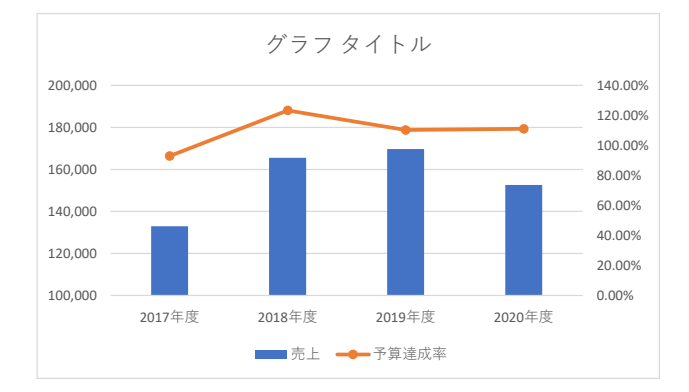